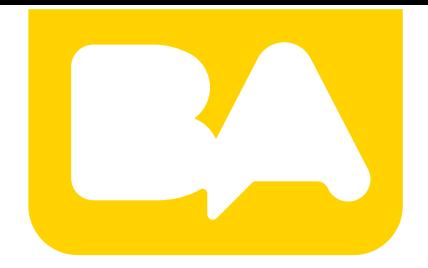

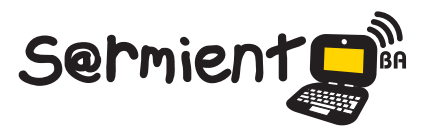

Plan Integral de Educación Digital Gerencia Operativa de Incorporación de Tecnologías (GOIntec)

COLECCIÓN DE APLICACIONES GRATUITAS PARA CONTEXTOS EDUCATIVOS

# **Tutorial Picturetrail**

Aplicación web para crear una presentación de imágenes.

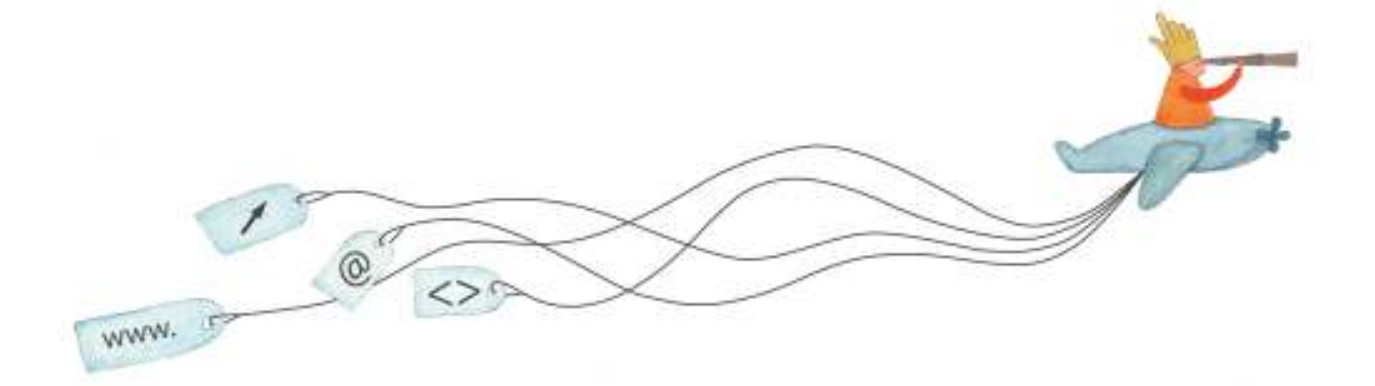

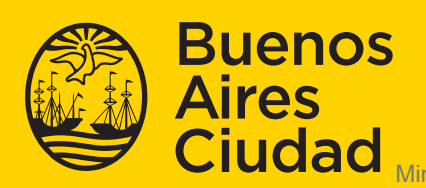

EN TODO ESTÁS VOS

Ministerio de Educación del Gobierno de la Ciudad de Buenos Aires 24-05-2025

### **Prólogo**

Este tutorial se enmarca dentro de los lineamientos del Plan Integral de Educación Digital (PIED) del Ministerio de Educación del Gobierno de la Ciudad Autónoma de Buenos Aires que busca integrar los procesos de enseñanza y de aprendizaje de las instituciones educativas a la cultura digital. Uno de los objetivos del PIED es "fomentar el conocimiento y la apropiación crítica de las Tecnologías de la Información y de la Comunicación (TIC) en la comunidad educativa y en la sociedad en general".

Cada una de las aplicaciones que forman parte de este banco de recursos son herramientas que, utilizándolas de forma creativa, permiten aprender y jugar en entornos digitales. El juego es una poderosa fuente de motivación para los alumnos y favorece la construcción del saber. Todas las aplicaciones son de uso libre y pueden descargarse gratuitamente de Internet e instalarse en cualquier computadora. De esta manera, se promueve la igualdad de oportunidades y posibilidades para que todos puedan acceder a herramientas que desarrollen la creatividad.

En cada uno de los tutoriales se presentan "consideraciones pedagógicas" que funcionan como disparadores pero que no deben limitar a los usuarios a explorar y desarrollar sus propios usos educativos.

La aplicación de este tutorial no constituye por sí misma una propuesta pedagógica. Su funcionalidad cobra sentido cuando se integra a una actividad. Cada docente o persona que quiera utilizar estos recursos podrá construir su propio recorrido.

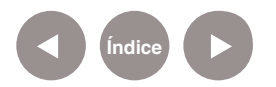

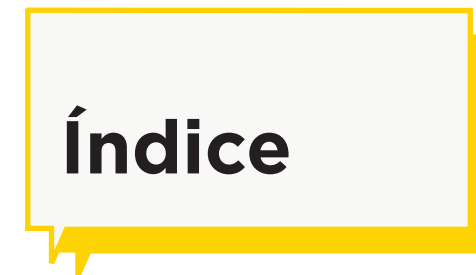

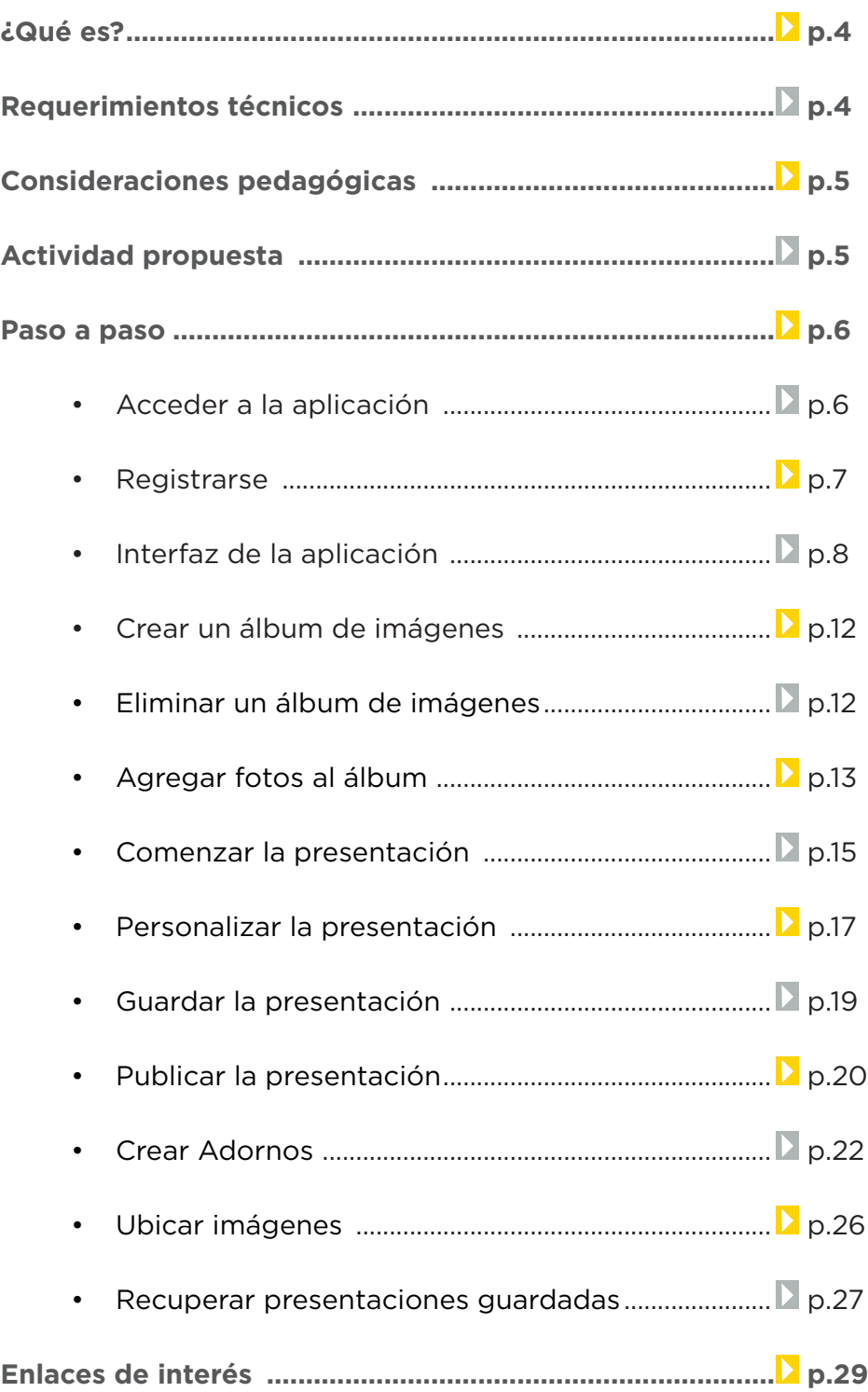

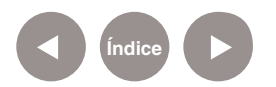

Colección de aplicaciones gratuitas

para contextos educativos

## **¿Qué es?**

Es una aplicación web 2.0 gratuita que permite crear una presentación de imágenes para publicar en el blog, sitio web, o cualquier herramienta que permita código embebido. También es útil para compartir imágenes a través de la URL, o bien para mantenerlas almacenadas (*hosting*).

## **Requerimientos técnicos**

- Puede utilizarse bajo los sistemas operativos Windows y GNU/Linux.
- Requiere conexión a internet.
- Los equipos del Plan S@rmiento BA cuentan con la aplicación dentro de los marcadores del navegador instalado.
- Requiere registro.
- URL para acceder a la aplicación: http://picturetrail.com/

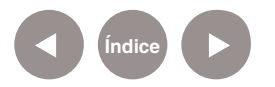

**Nociones básicas Consideraciones pedagógicas**

> Nivel: **Primaria - Media** Áreas Sugeridas: **Todas**

## • Recomendado para todas las áreas curriculares, y también

• Es una aplicación en línea de uso gratuito.

para gestión institucional, ya que permite guardar las fotos e imágenes relacionadas con la actividad de la institución.

## **Actividad propuesta**

#### **Idea**

En la materia Idioma extranjero, armar una galería de imágenes de animales con sus nombres.

#### **Materiales**

*Netbooks* escolares. Conexión a internet. Cuenta en PictureTrail. Flickr.

#### **Desarrollo de la actividad**

**1.** El objetivo de la actividad es ayudar a los estudiantes de 1º ciclo en el aprendizaje de vocabulario mediante el uso de imágenes.

**2.** El docente dividirá a los alumnos en grupo. Indicará a cada grupo características para seleccionar la información.

**3.** Los alumnos ingresarán a Picture Trail y se les pedirá que

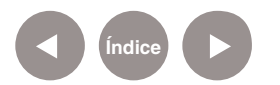

construyan una presentación que contenga imágenes de animales con sus respectivos nombres.

**4.** Las imágenes a utilizar pueden obtenerse de las galerías Flickr.

**5.** Las presentaciones obtenidas podrán ser compartidas a través de las redes sociales y blog escolar.

## **Paso a paso Acceder a la aplicación**

Para comenzar a trabajar con la aplicación se debe ingresar en http://picturetrail.com/

Los equipos del Plan S@rmiento BA lo cuentan dentro de sus marcadores/favoritos del navegador utilizado: Web 2.0 -**Galerías – Creación de Galerías PictureTrail.**

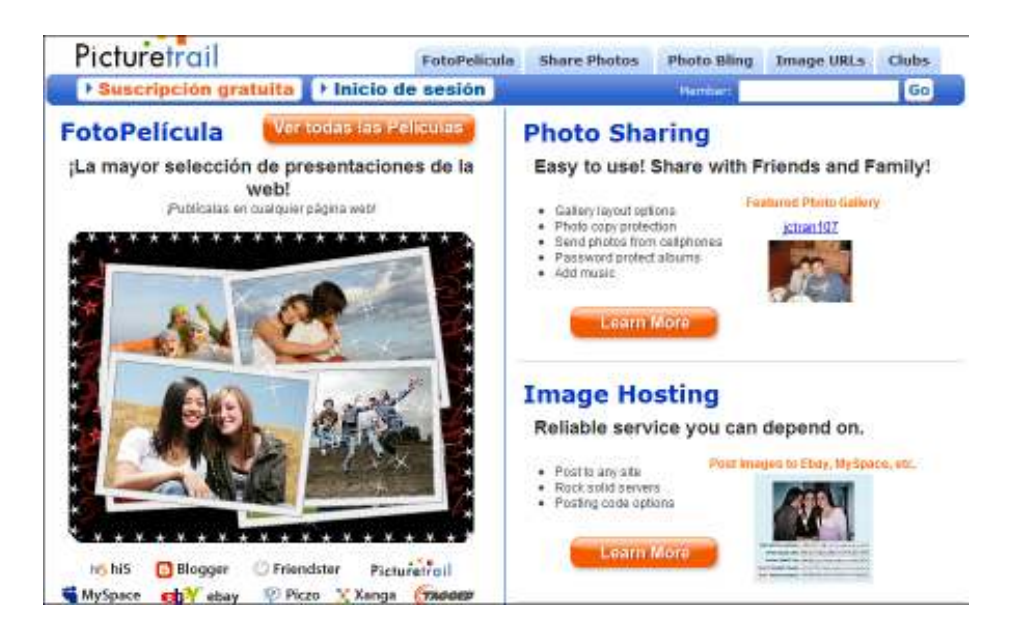

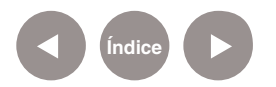

**Paso a paso**

**Registrarse**

Para comenzar a trabajar es necesario registrarse. Esta acción se realiza por primera y única vez.

En la ventana principal presionar el botón **Suscripción gratuita.**

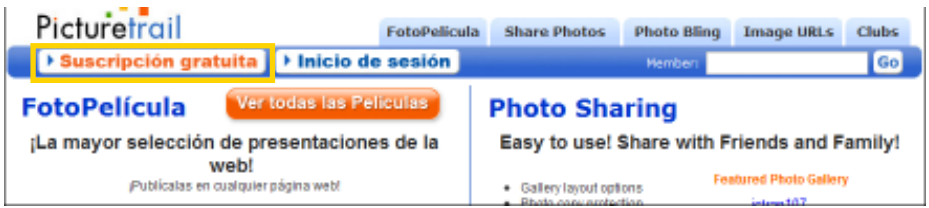

Completar los datos solicitados en el formulario. Se requiere una dirección de correo electrónico activa.

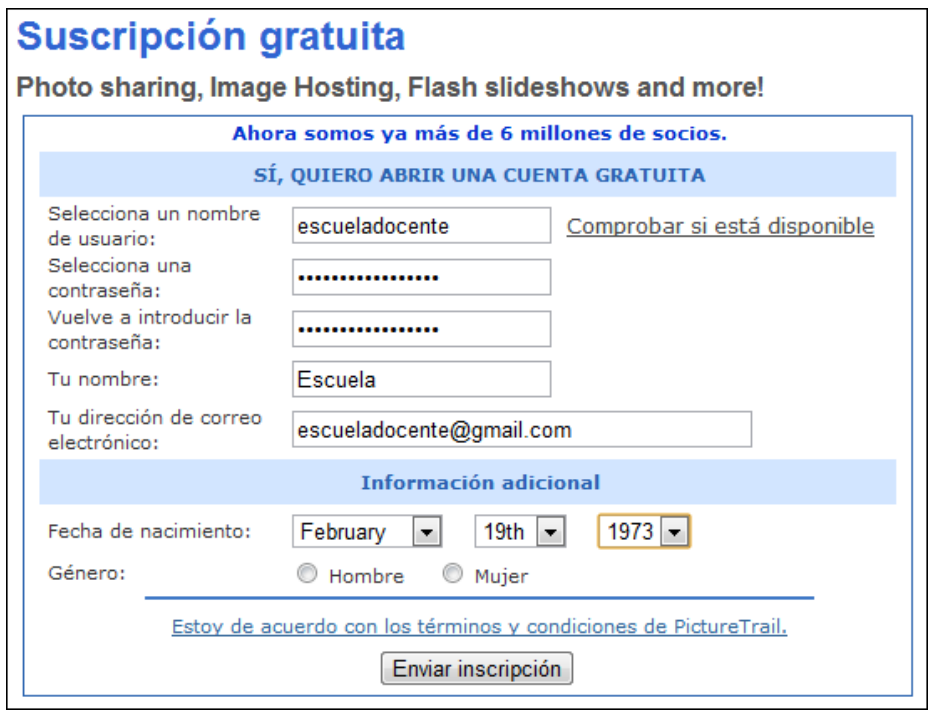

Una vez que se completó el formulario presionar el botón **Enviar inscripción**.

Se verá una nueva ventana con la opción "**Seguir conectado para futuras visitas**", es decir si se mantendrá conectado o no con la cuenta. Si la opción queda tildada, se recordará el

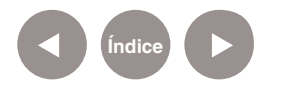

usuario y la contraseña en el equipo que se esté trabajando, de lo contrario será necesario ingresarlos nuevamente en el próximo acceso a la herramienta.

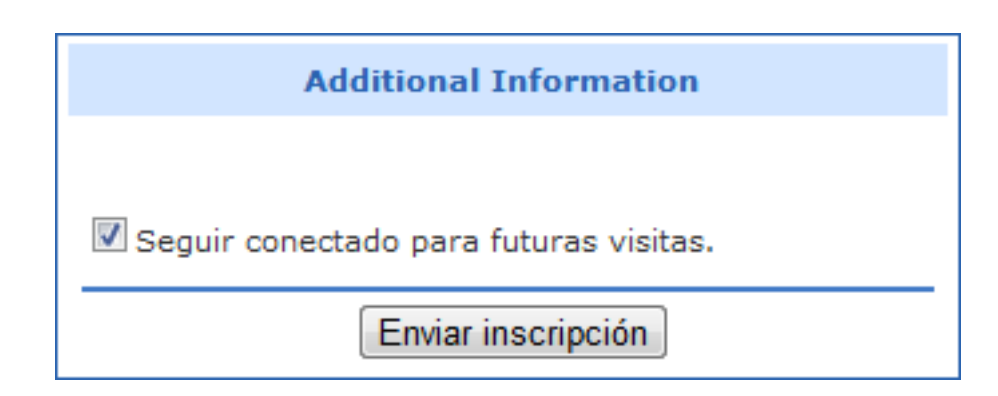

**Paso a paso Interfaz de la aplicación**

> La pantalla de bienvenida de la aplicación comienza preguntando cuál es el fin por el cual se decide utilizar esta aplicación Web 2.0.

# **Welcome to PictureTrail** What are you most interested in?

My main interest is...

- **6 Share photos with friends and family**
- Create Photo Slideshows (Photo Flicks)
- **Business: eBay auctions, items for sale, etc.**

**Continue** 

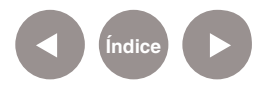

Cuenta con tres opciones:

• **Share photos with friends and family** (Compartir fotos con amigos y familiares). Se refiere al uso personal de la herramienta.

• **Create Photo Slideshows** (Crear diapositivas de fotos).

• **Business: eBay auctions, items for sale, etc.** (Empresas, subastas de Ebay, ítems de ventas, etc.). Se refiere al uso comercial de la herramienta.

En este tutorial se explicará cómo realizar una presentación de diapositivas (*slideshow*), por lo cual se elige la segunda opción y se presiona el botón **Continue**.

La primera pantalla muestra una presentación con imágenes de ejemplo. El diseño de esta primera presentación es por defecto. Es el espacio donde se realizará la vista previa del trabajo final a medida que se vaya modificando.

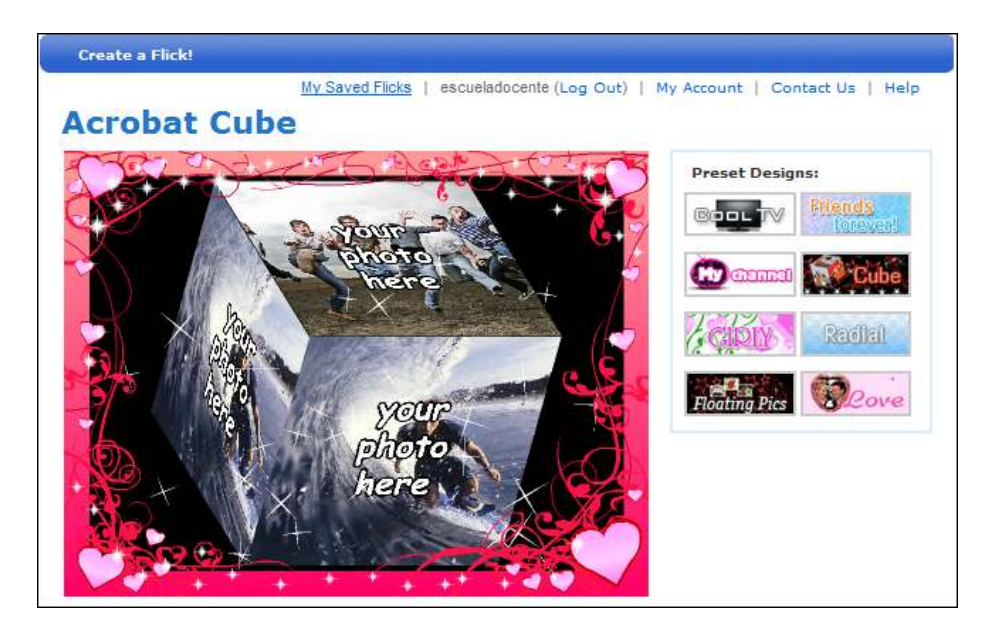

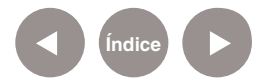

**Paso a paso Crear un álbum de imágenes**

> En primer lugar se deben cargar las imágenes que se visualizarán en la presentación.

Se sugiere previamente crear los álbumes que contendrán las imágenes para una mejor organización.

La creación de cada álbum se realiza una sola vez y no se permite tener dos álbumes con el mismo nombre.

Para crear un álbum nuevo seleccionar la pestaña superior **My Photos** (Mis fotos).

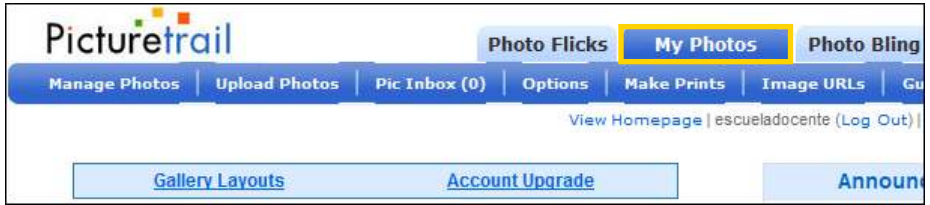

En la nueva ventana elegir **Create an Album** (Crear un álbum)

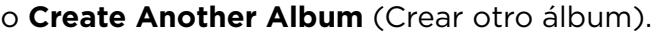

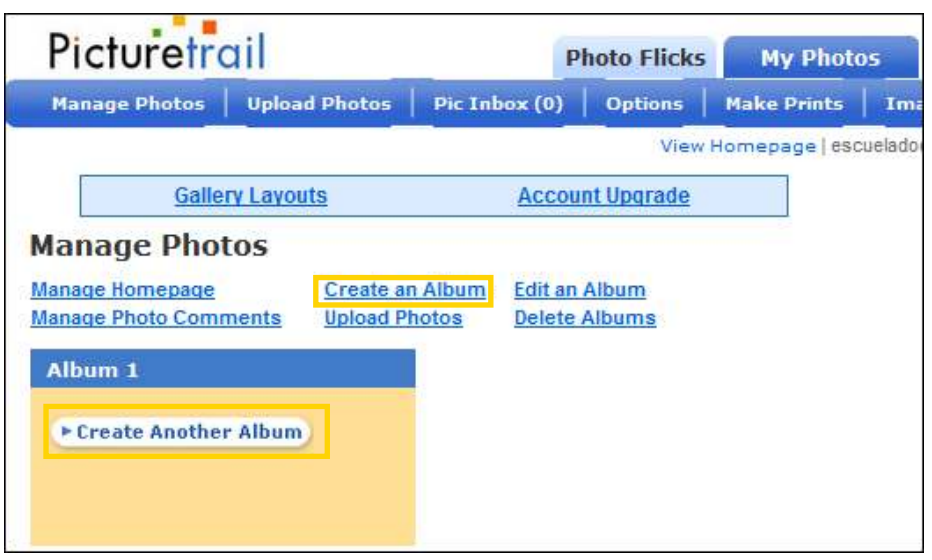

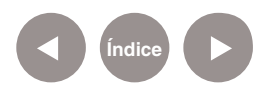

Luego se completan los campos solicitados.

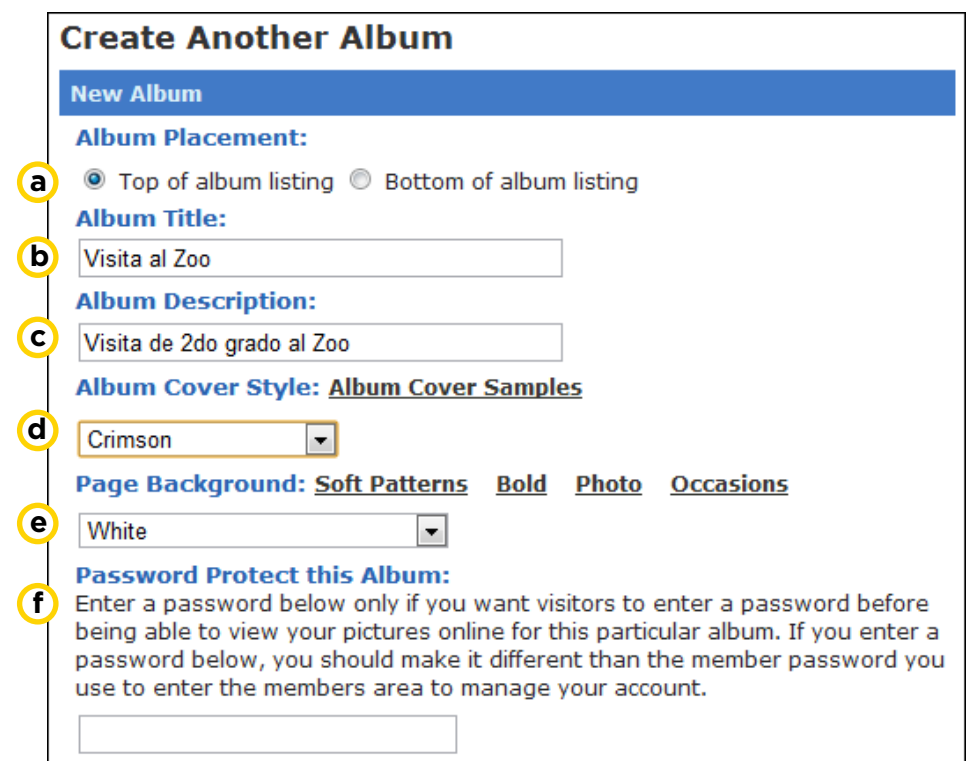

a) Album Placement: ubicación con respecto a otros álbumes.

- Lo ubica al principio o final del listado.
- **b** Album Title: nombre del álbum.
- C Album Description: descripción breve del álbum.
- d Album Cover Style: diseños de marcos.
- **e** Page Background: color de fondo.
- **f**) Password Protect this Album: brinda la posibilidad de

colocar una contraseña para acceder al álbum.

Para finalizar, presionar el botón **Update**.

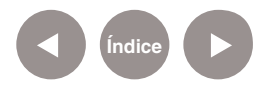

**Paso a paso Eliminar un álbum de imágenes**

Seleccionar la opción **Delete Albums** (Borrar álbum).

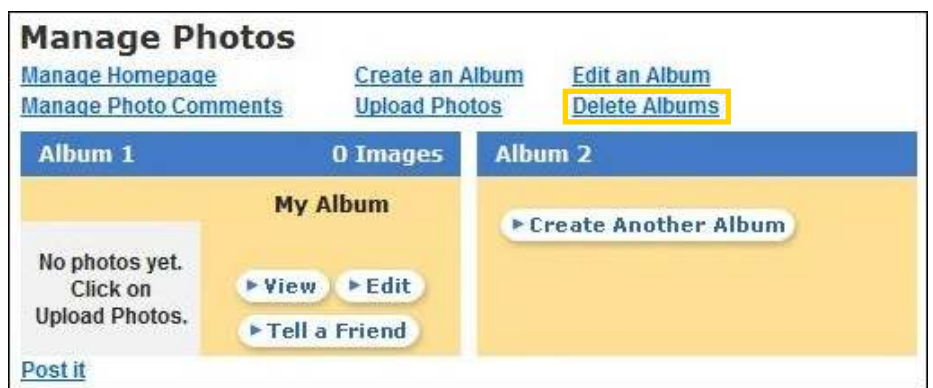

El listado que aparece muestra los nombres de los álbumes con una cruz al lado para poder eliminarlo.

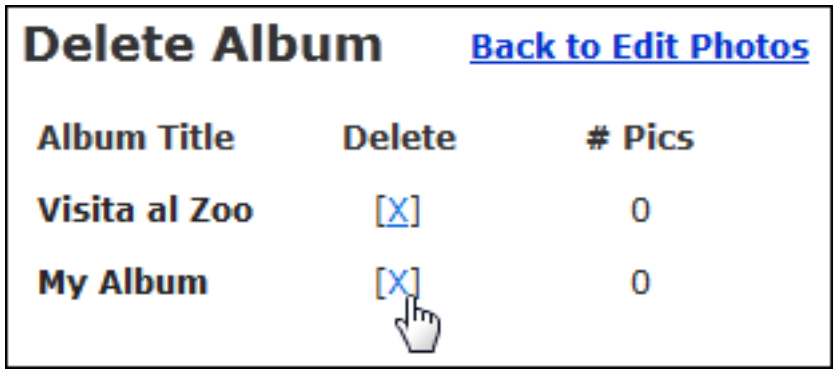

Pedirá confirmación de eliminación del álbum. Si se selecciona **Aceptar**, el mismo quedará eliminado.

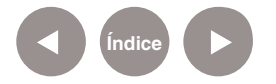

**Paso a paso**

**Agregar fotos al álbum**

> La primera acción a realizar debe ser la de incorporar las imágenes en la secuencia de fotos.

Seleccionar la opción **Upload Photos**.

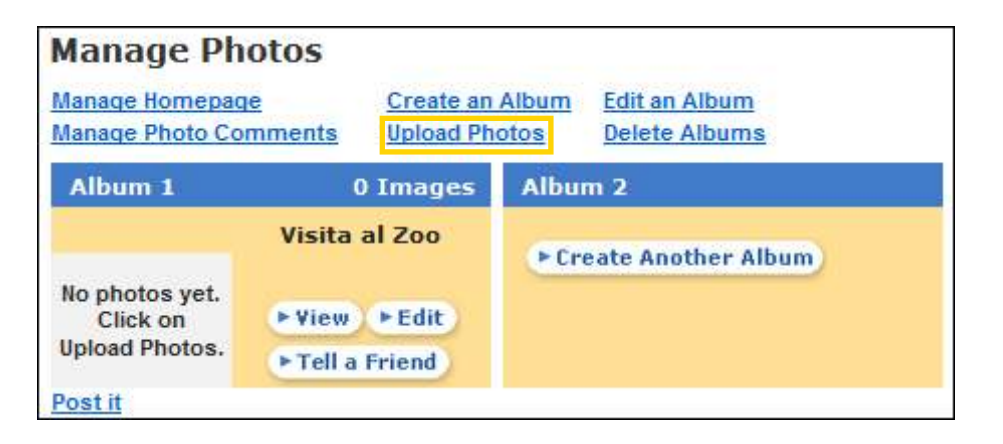

Se abrirá una ventana para comenzar la carga de las mismas.

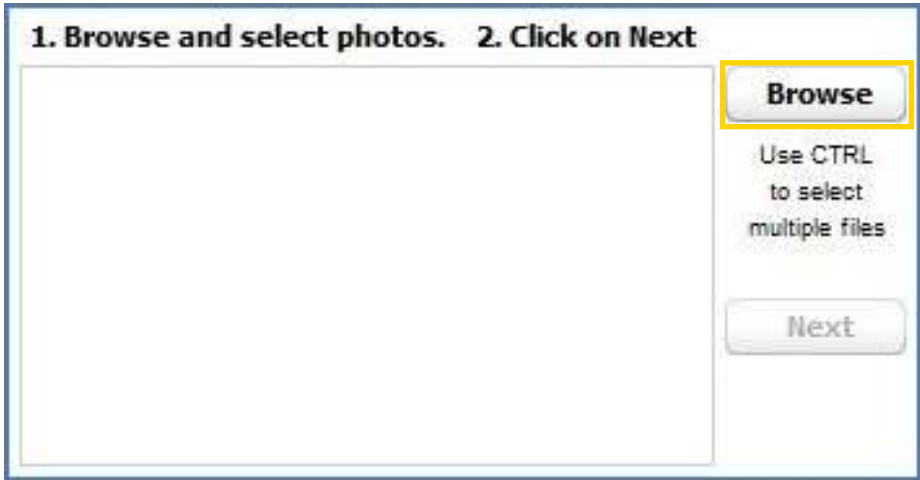

Para ubicar las fotos en el equipo presionar el botón **Browse** (Buscar). Permitirá explorar las carpetas del equipo. Se seleccionan las imágenes de a una o bien varias juntas manteniendo presionada la tecla **CTRL**.

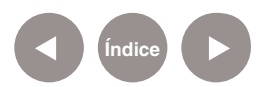

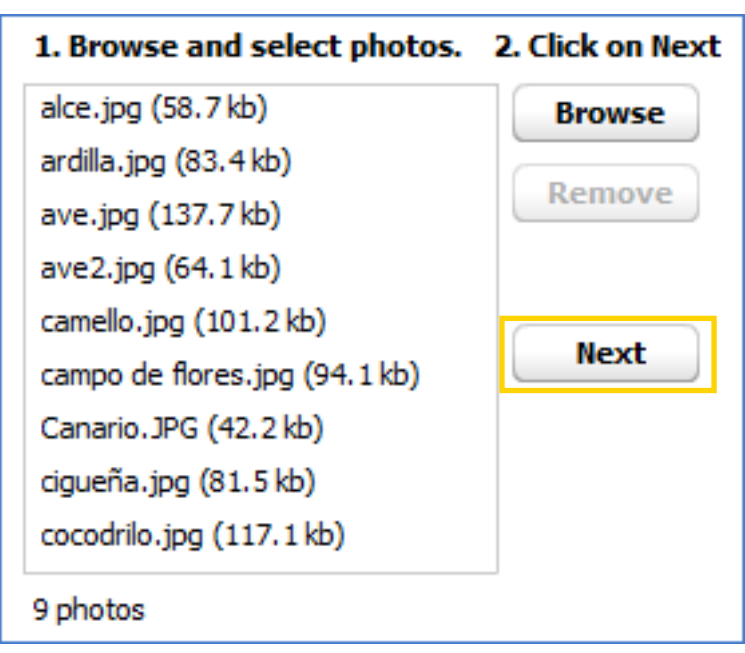

Una vez seleccionadas las imágenes presionar el botón **Next**. Preguntará por el álbum al cual se subirán las fotos. Seleccionar uno ya creado o bien elegir la opción **Create New Album** (crear un nuevo álbum).

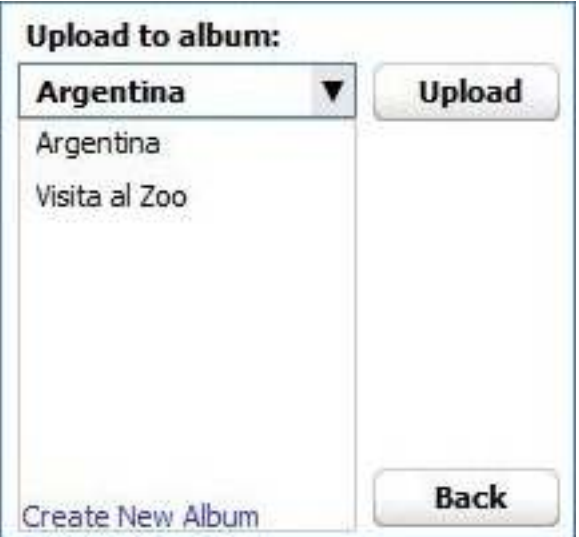

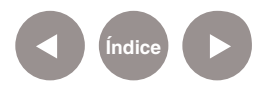

**Paso a paso**

**Comenzar la presentación**

> En primer lugar se debe seleccionar la solapa **FotoPelícula** (**PhotoFlicks**).

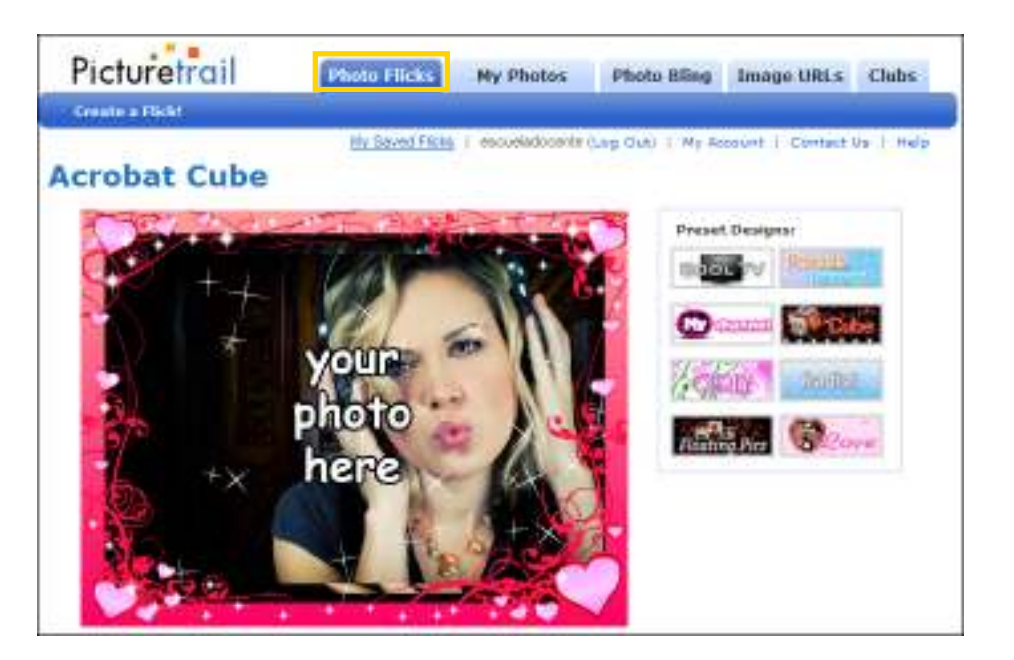

Luego se seleccionarán las fotos para agregarlas a la presentación presionando el botón **Add Photos (Añadir Fotos)**.

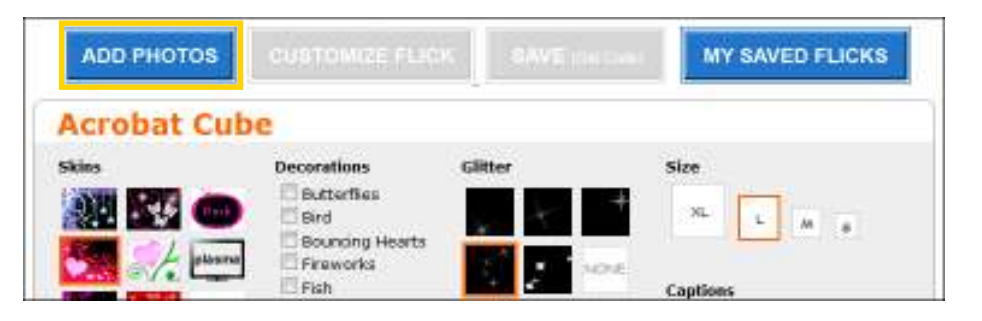

Ofrece la opción de elegir un álbum de **PictureTrail**, imágenes del equipo (**Mi PC**) o imágenes guardadas previamente en **PhotoBucket** o **Hi5**.

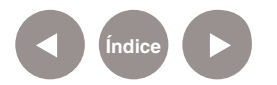

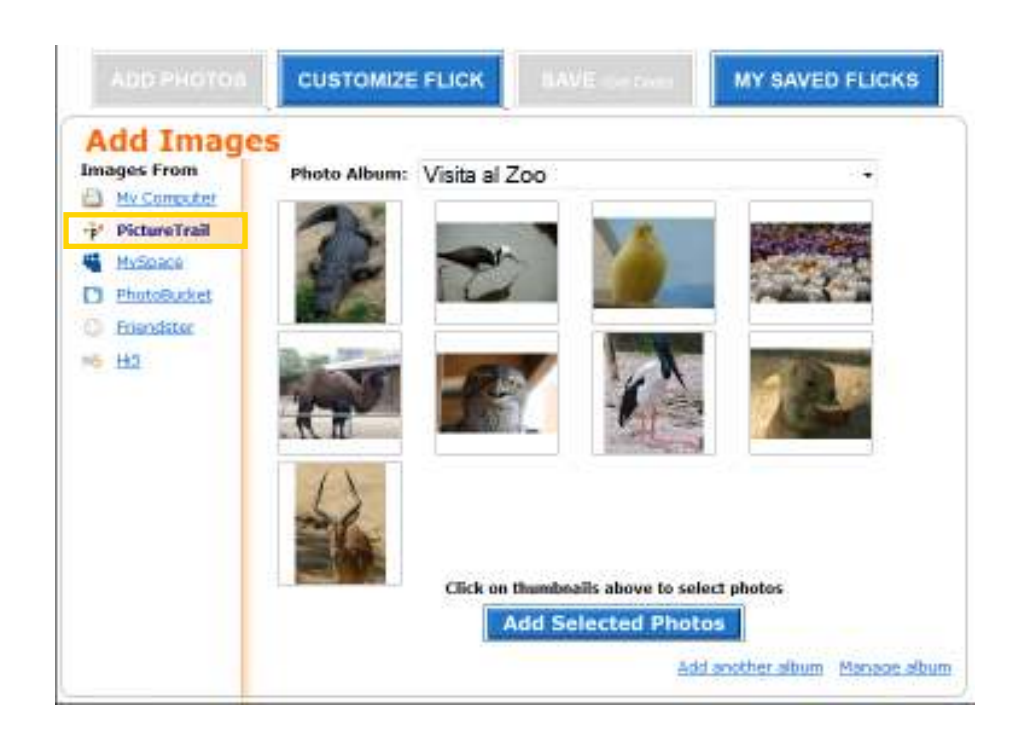

Es posible seleccionar varias imágenes pulsando sobre ellas.

Luego pulsar el botón **Add Selected Photos (Añadir las fotos seleccionadas).**

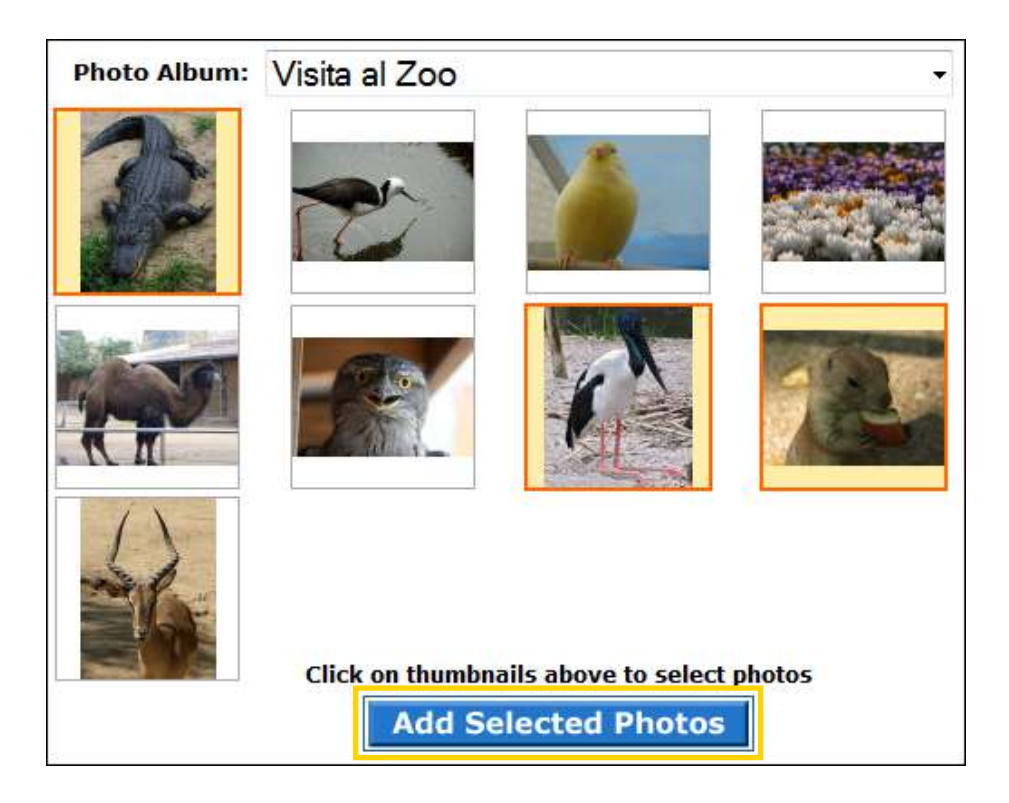

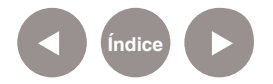

Es posible colocar a cada imagen una leyenda que se mostrará en la presentación. También se puede eliminar una o varias imágenes. No es obligatorio completar estos campos.

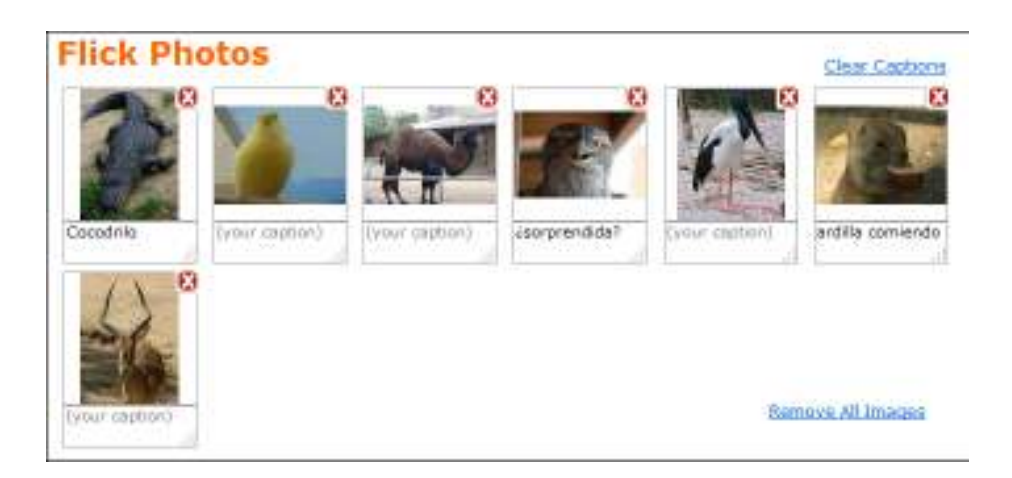

**Paso a paso Personalizar la presentación**

> Una vez seleccionadas las fotos, aparecerán en la vista previa con el diseño aplicado por defecto. Para modificar este diseño seleccionar la opción **Customize Flick**.

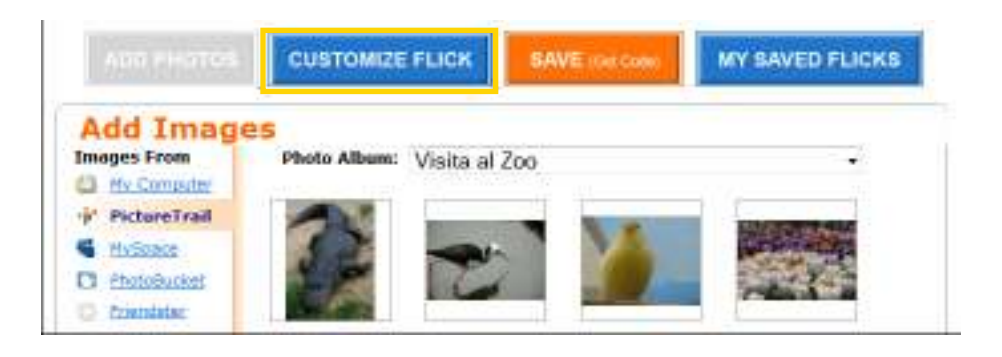

A la derecha de la misma se encuentran los **Estilos**  personalizados Preset Designs: conjunto de efectos combinados que se aplican de forma directa.

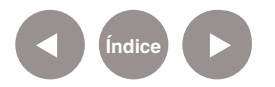

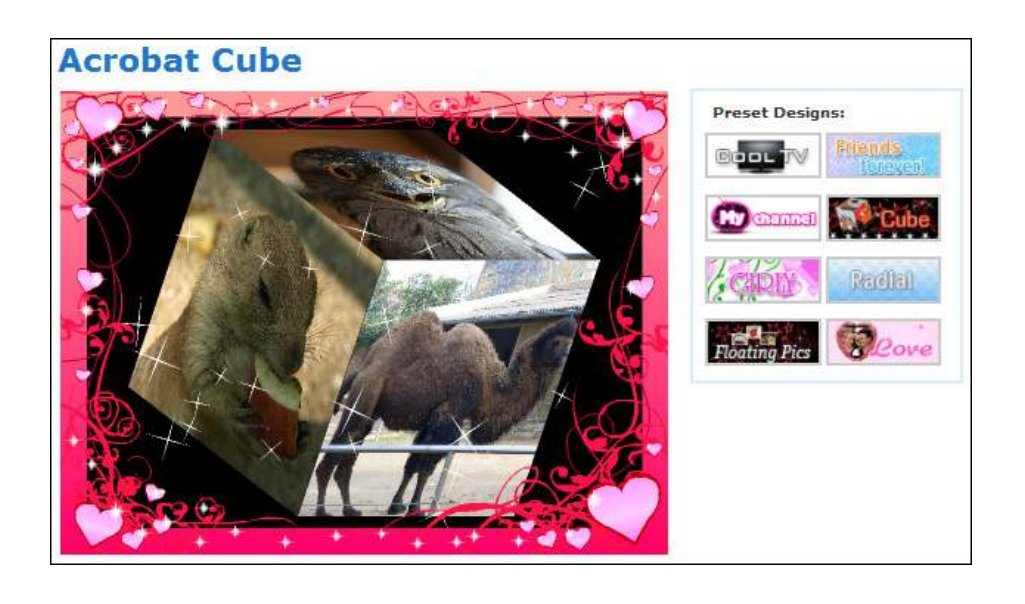

Se puede configurar cada efecto de la presentación. Debajo de la vista previa, se encuentra el cuadro con las diferentes herramientas de diseño.

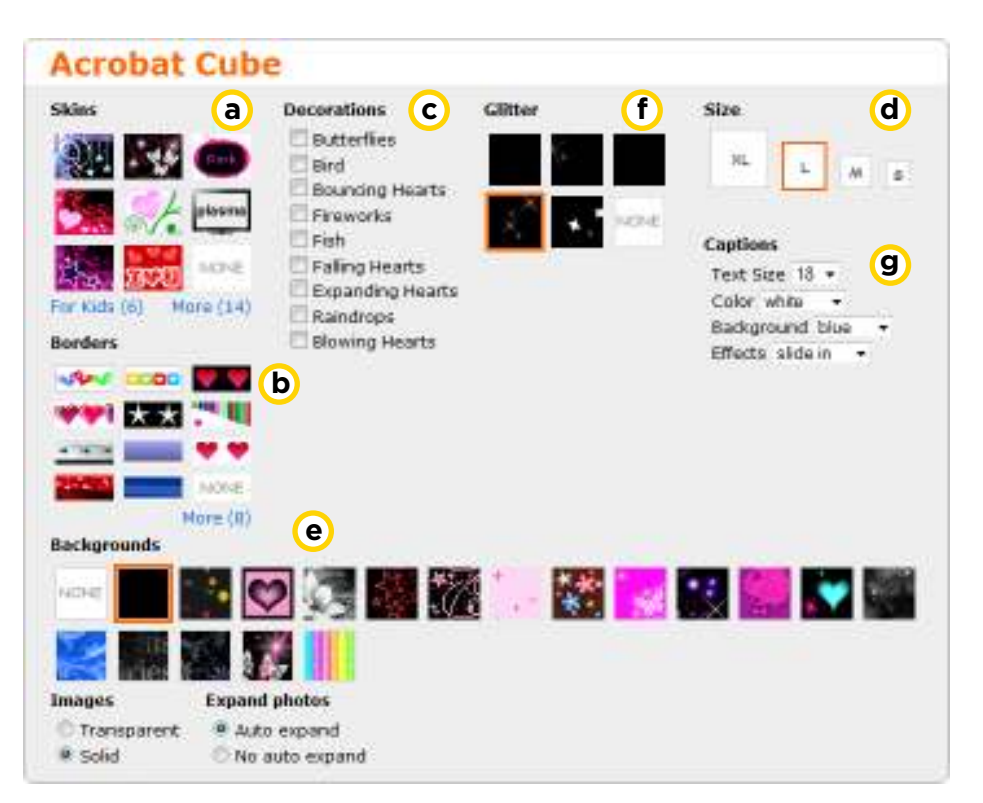

- **a) Skins (Máscaras)**: Selecciona marcos.
- **Borders (Bordes) b**
- **Decorations (Adornos) c**
- **d** Size (Tamaño): Tamaño del texto.
- **Background (Fondo)**: Fondo de la presentación.

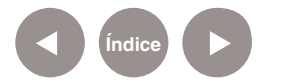

**Glitter (Brillo) f Captions (Leyendas) g**

También puede personalizarse las transiciones (**Fancy Transitions**), las formas de marcos (**Cool Shapes**), las miniaturas (**Galleries and other styles**), entre otras cosas.

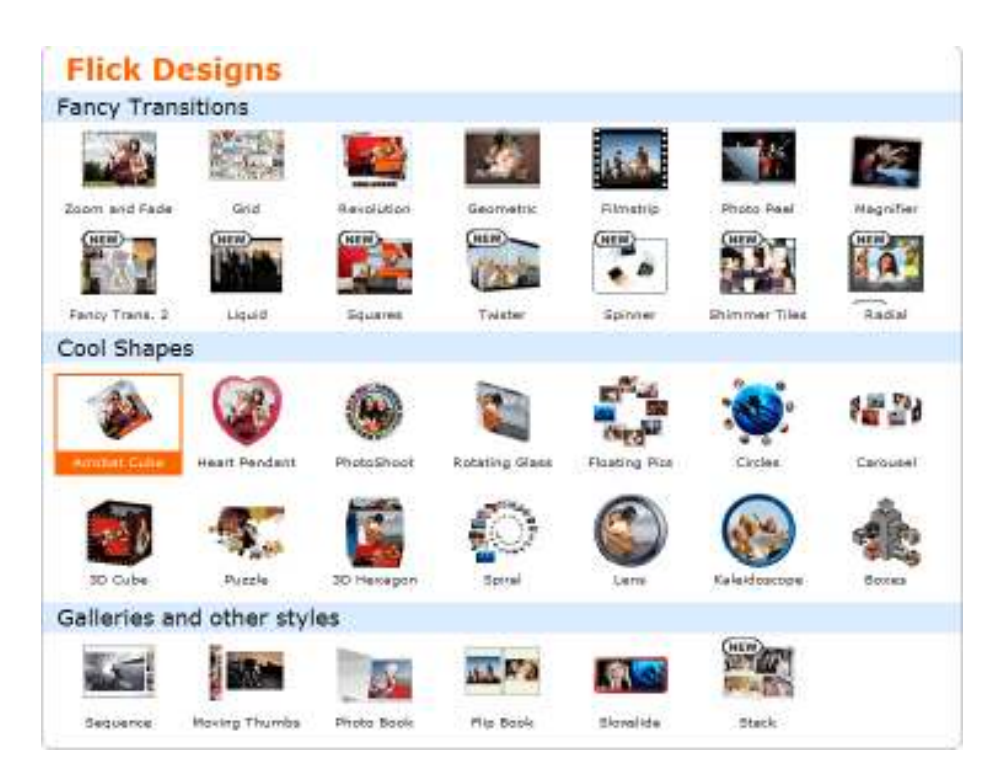

**Paso a paso Guardar la presentación**

> Una vez que la presentación adquiera el diseño deseado presionar el botón **Save (Get Code)** (**Guardar y obtener el código**) para guardar la misma.

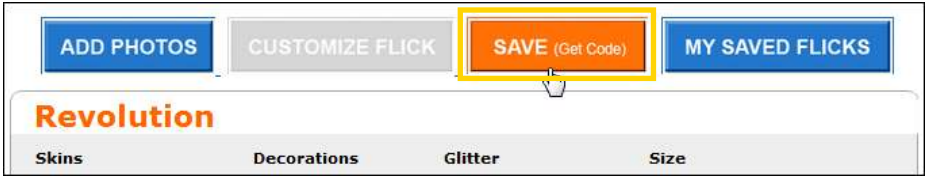

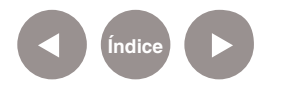

Se abrirá un nuevo cuadro donde escribir el nombre de la presentación. Presionar el botón **Save & Get Code**.

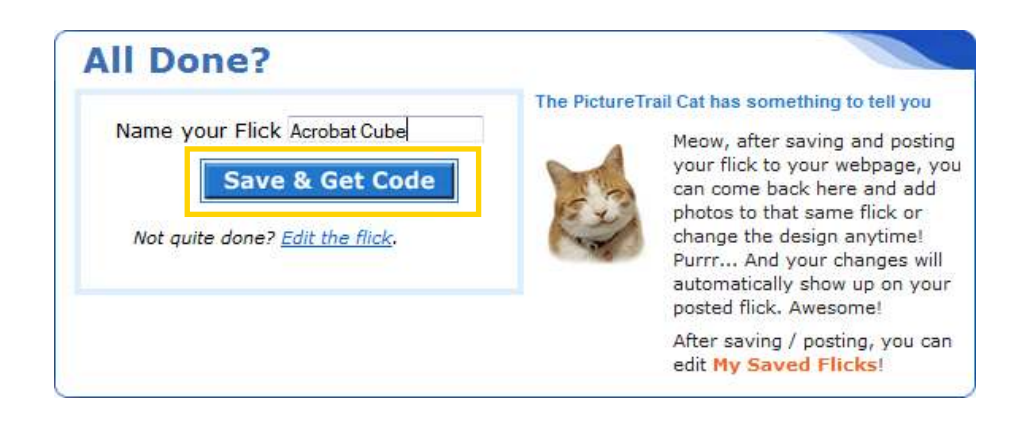

Una vez realizado esto, la presentación queda guardada en la cuenta y puede ser visualizada de forma directa ingresando a la página de Picturetrail y a la cuenta.

**Paso a paso Publicar la presentación**

> En el momento de guardar la presentación se ofrecen distintas opciones de publicación:

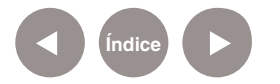

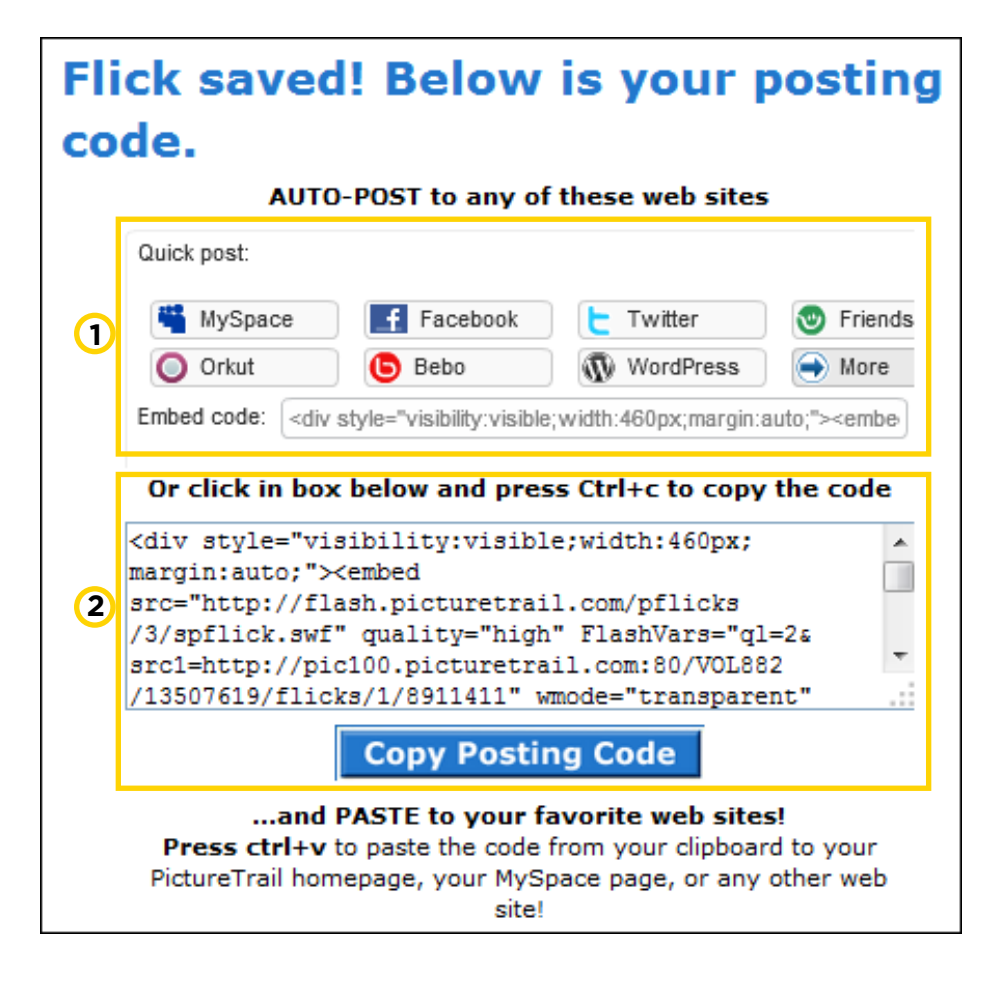

Se cuenta con las opciones para publicar en los espacios **1** sociales más populares, como ser *Facebook*, *Blogger*, etc. En todos los casos solicita el nombre de usuario y contraseña personal de las cuentas de dichos sitios.

2 Otra opción es copiar el código HTML que ofrece para poder embeberlo en distintos espacios de la web, como ser una página web escolar.

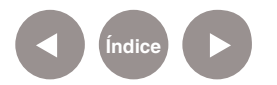

**Paso a paso Crear adornos**

> En el menú superior se encuentra la pestaña **Photo Bling**, herramienta que permite editar imágenes guardadas en Picturetrail.

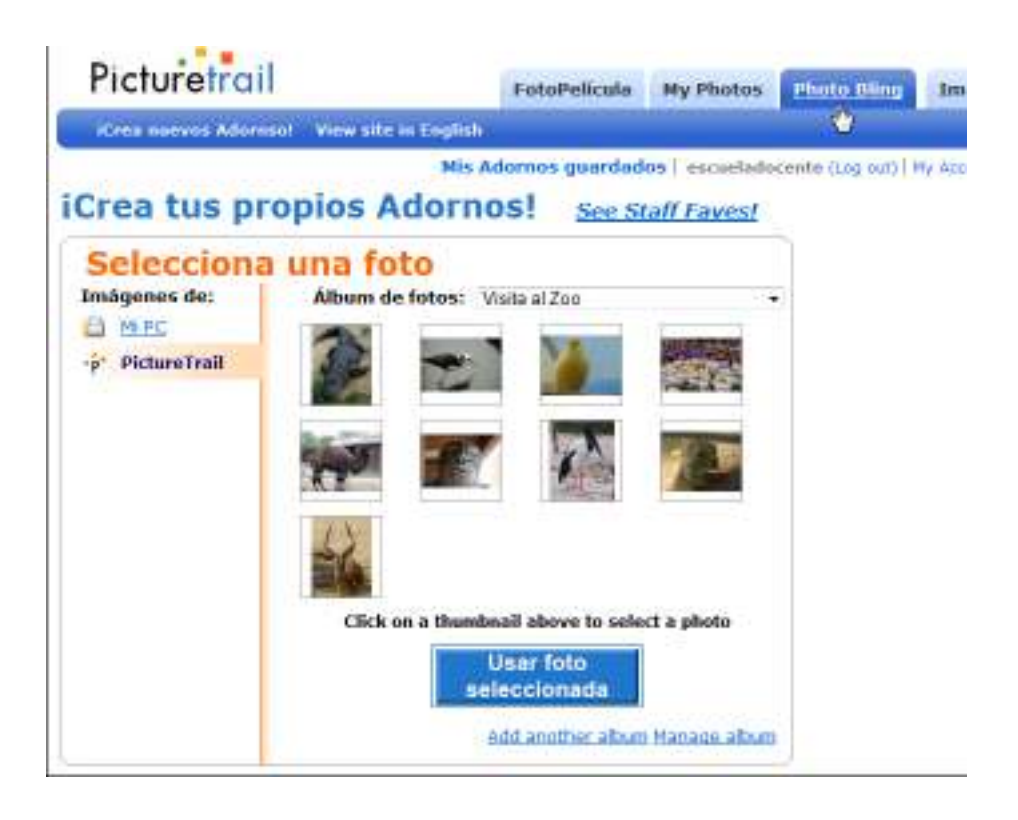

Seleccionar una imagen y presionar el botón **Usar foto seleccionada**. Se abre un editor simple que permite mover, rellenar, dibujar con pincel, o agregar burbujas de texto.

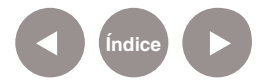

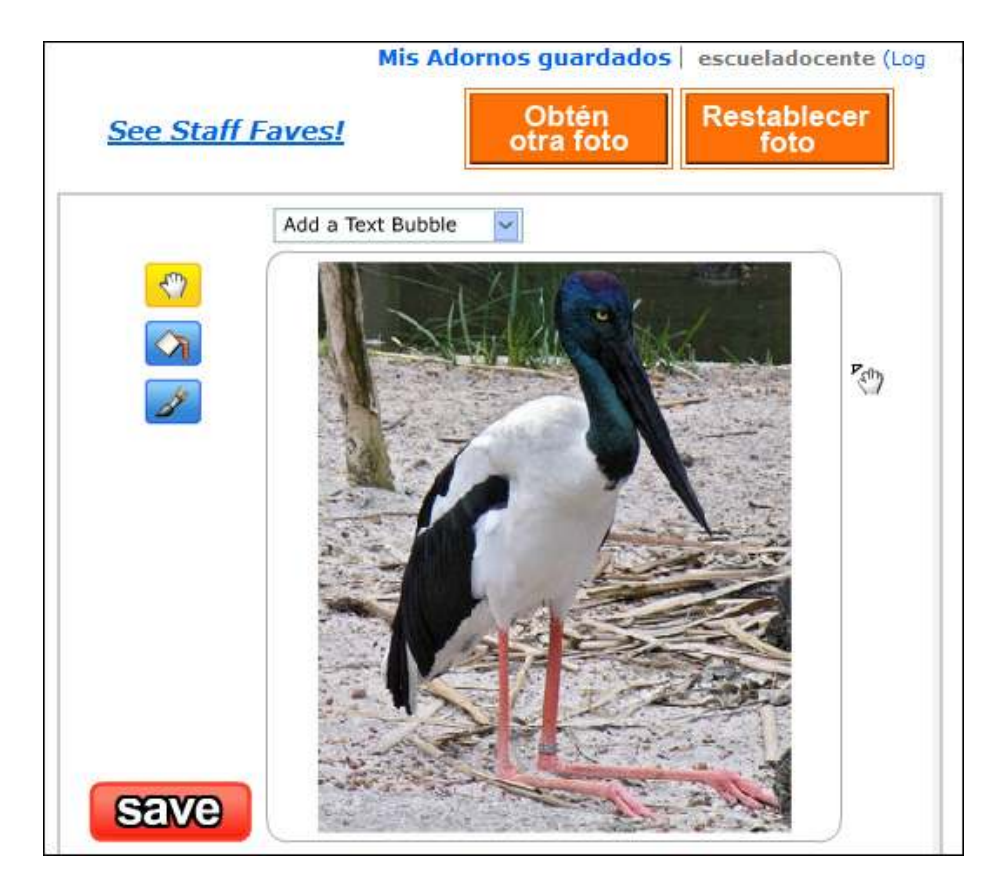

Para agregar una burbuja de texto elegirla en **Add a Text Bubble**.

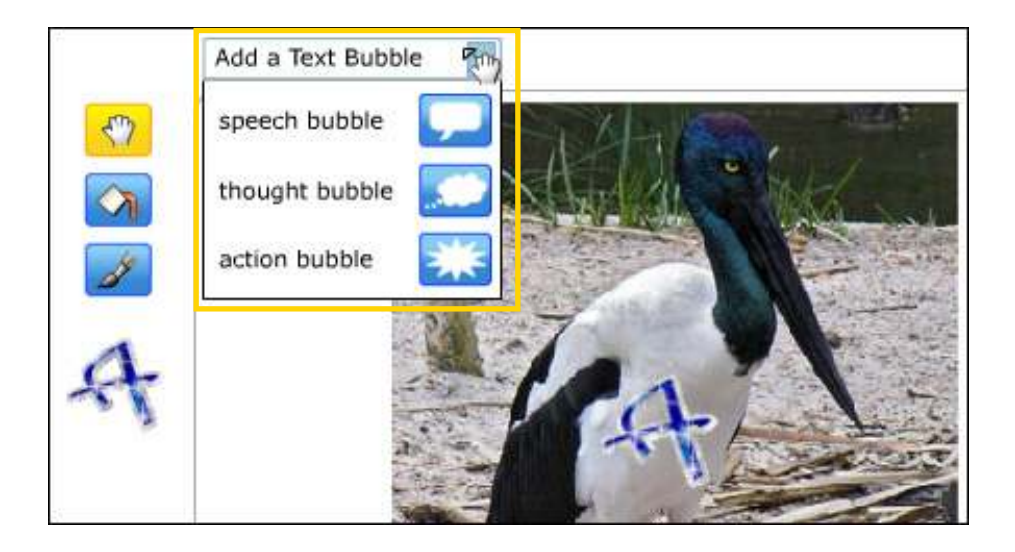

Ofrece diferentes opciones de relleno y variadas categorías de estampas aminadas para agregar en la imagen.

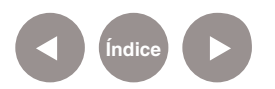

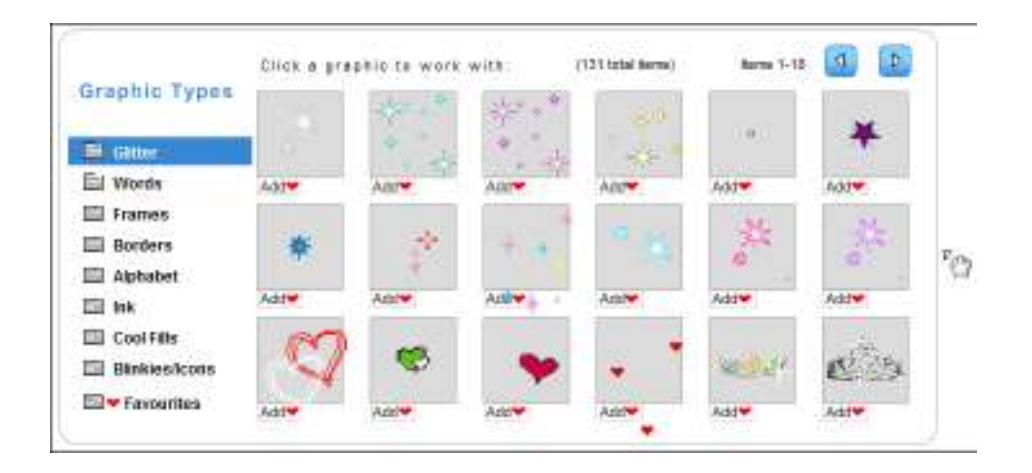

Tanto los textos como las estampas agregadas se pueden editar con las opciones en las esquinas de las mismas:

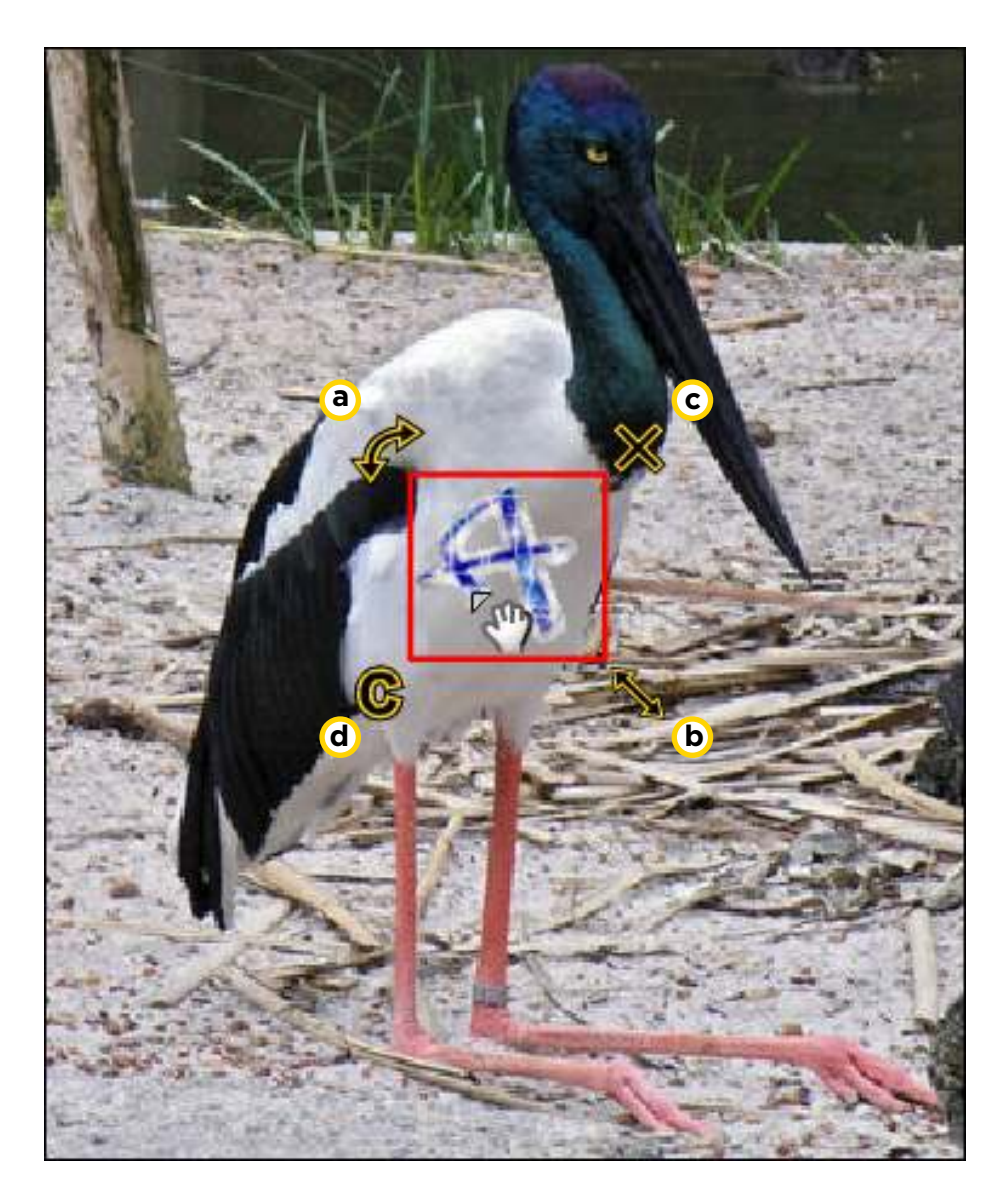

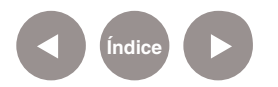

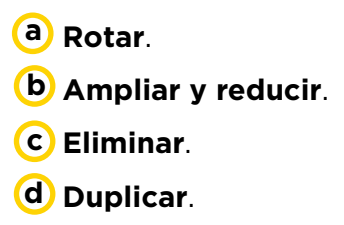

Una vez editada la imagen presionar el botón **Save** para guardarla.

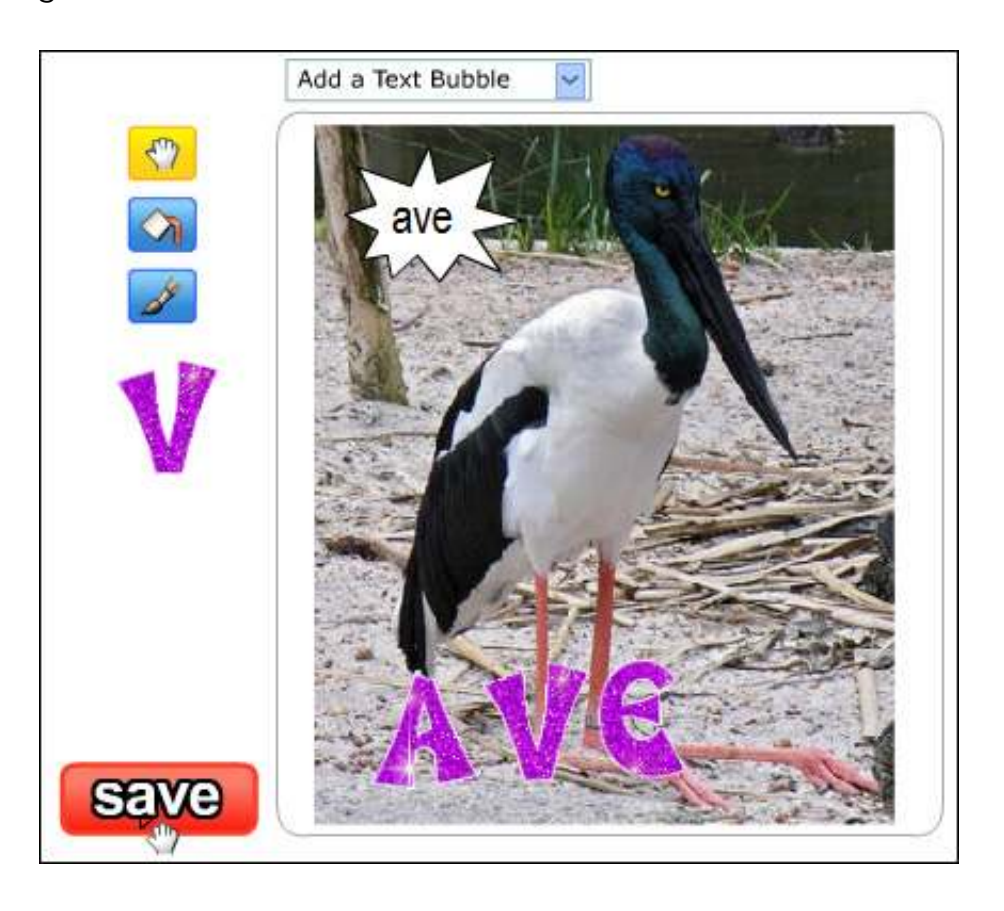

Se coloca un nombre a la misma y al igual que con la presentación, ofrece la opción de publicarla en las redes sociales, o bien el código para embeber.

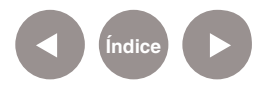

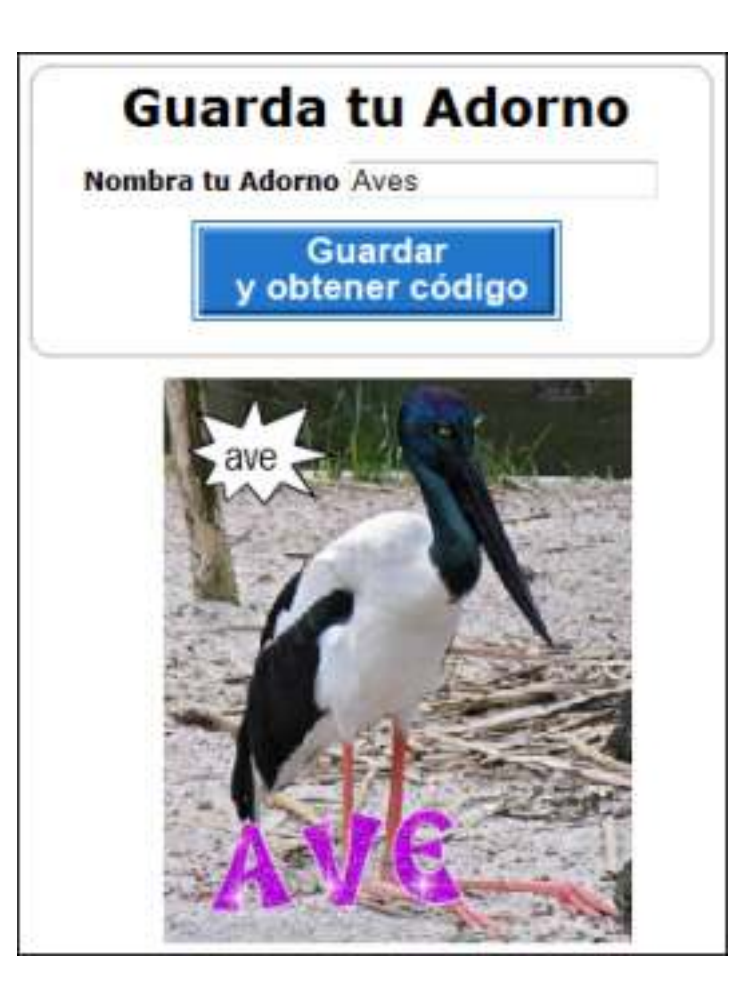

**Paso a paso Ubicar imágenes**

> En el menú superior se encuentra la pestaña **Image URLs**. Esta herramienta permite conseguir los diferentes códigos de cada una de las imágenes subidas en la cuenta para poder publicarlas, embeberlas o linkearlas en cualquier otro espacio de la web.

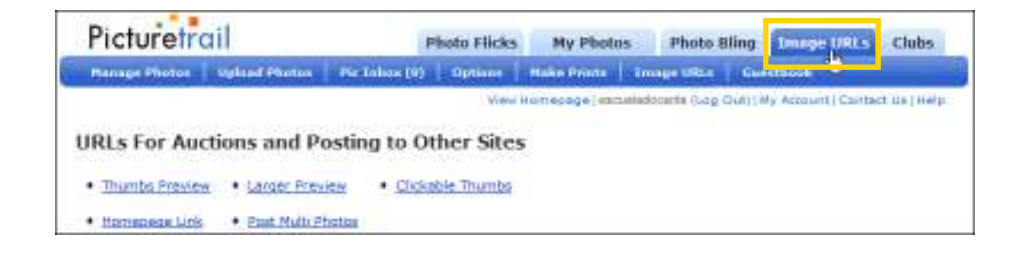

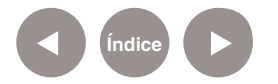

Una vez seleccionada esta opción, se despliegan todas las imágenes con la lista de códigos de cada una.

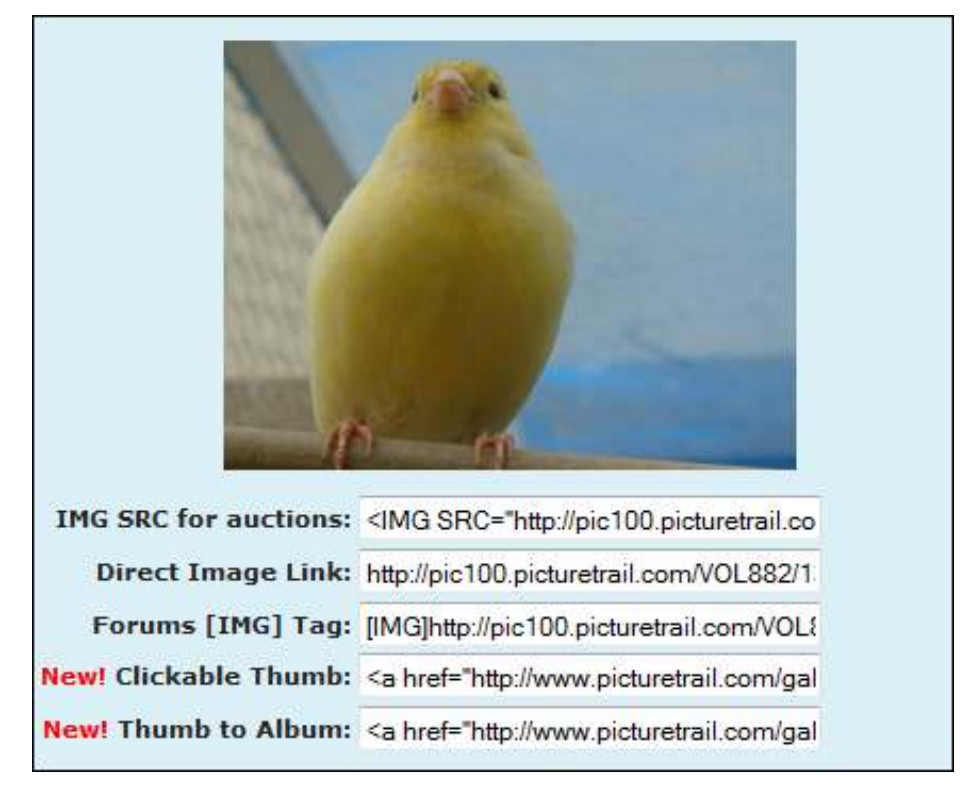

**Paso a paso Recuperar presentaciones guardadas**

> Para modificar una presentación guardada se debe acceder desde la opción **My Saved Flicks** que puede encontrarse en distintas partes de la aplicación.

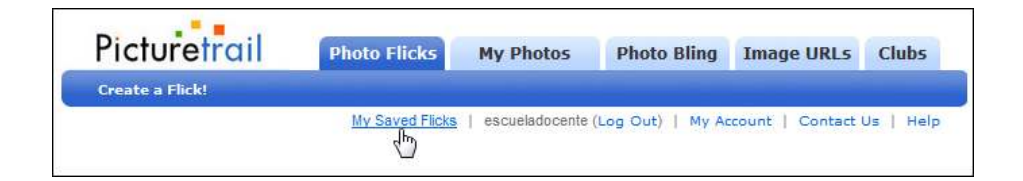

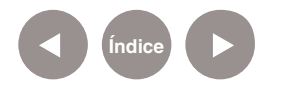

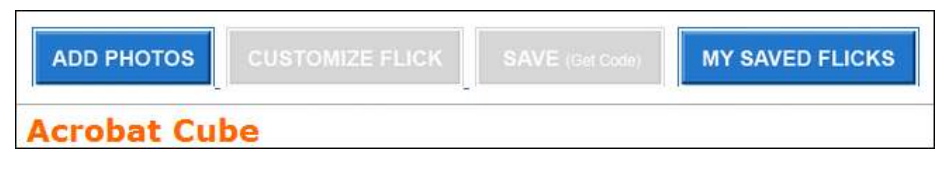

Se listaran las presentaciones realizadas.

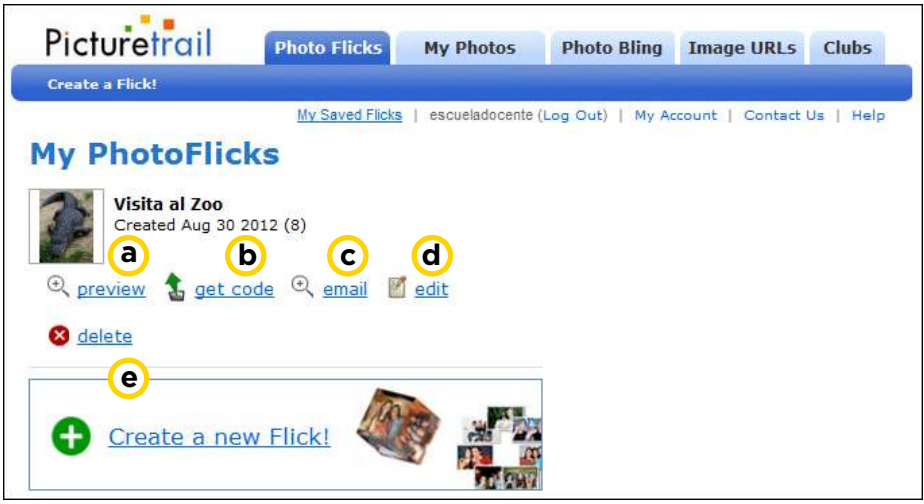

**a** Preview: vista preliminar.

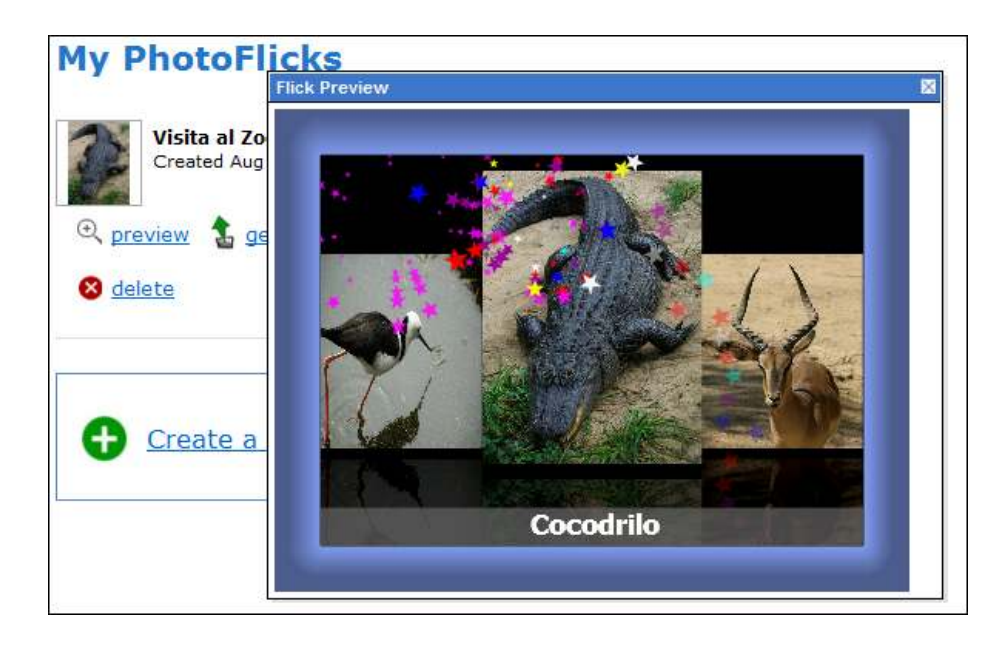

**b**) Get code: Permite obtener el código para embeber en una página web.

**C** Email: Se obtiene el link para enviar a un amigo por correo electrónico.

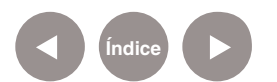

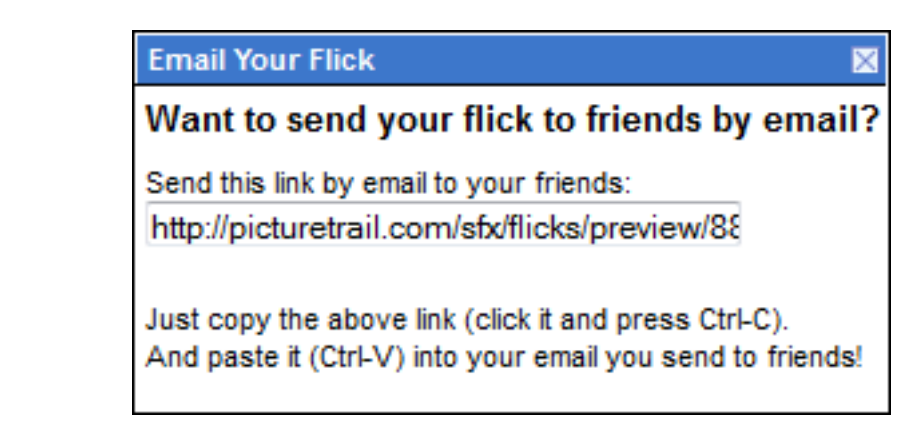

d) Edit: abre la presentación para ser modificada.

**e** Delete: Borra la presentación.

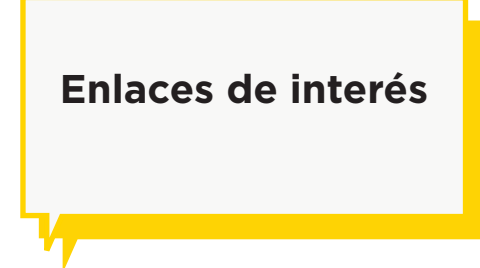

• Sitio oficial: www.picturetrail.com

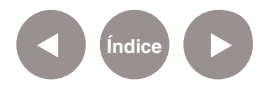

#### **Contacto:** asistencia.pedagogica.digital@bue.edu.ar

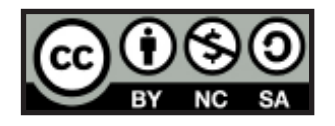

Esta obra se encuentra bajo una Licencia Attribution-NonCommercial-ShareAlike 2.5 Argentina de Creative Commons. Para más información visite http://creativecommons.org/licenses/by-nc-sa/2.5/ar/

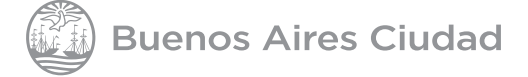

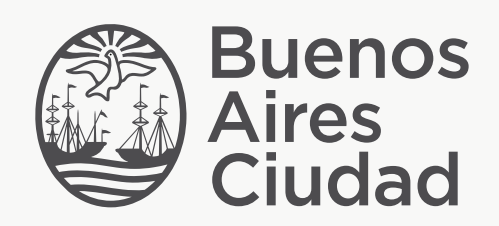

buenosaires.edu.ar (f)/educacionGCBA (E)/educGCBA

Ministerio de Educación del Gobierno de la Ciudad de Buenos Aires 24-05-2025